riscogroup.com

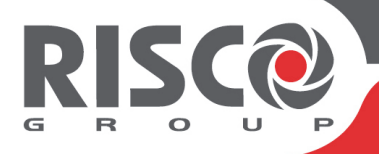

# **WiComm Pro**

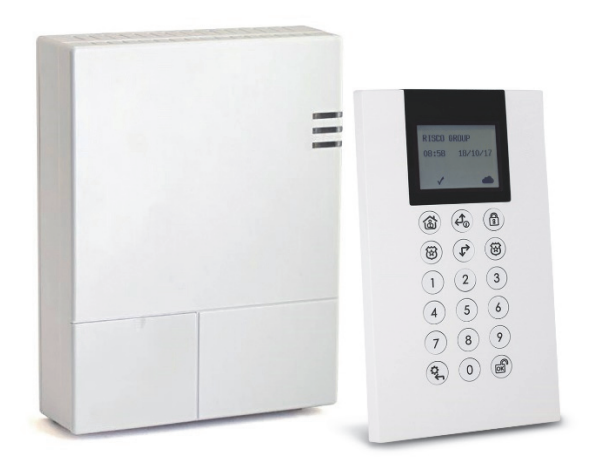

**Modell: RW332M** 

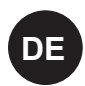

# **Kurzanleitung zur Installation**

Besuchen Sie unsere Website: **www.riscogroup.com**

Besuchen Sie **riscogroup.com** für weitere Informationen über Niederlassungen, Händler und die vollständige Produktpalette der RISCO-Gruppe

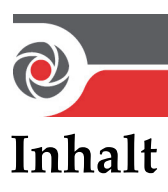

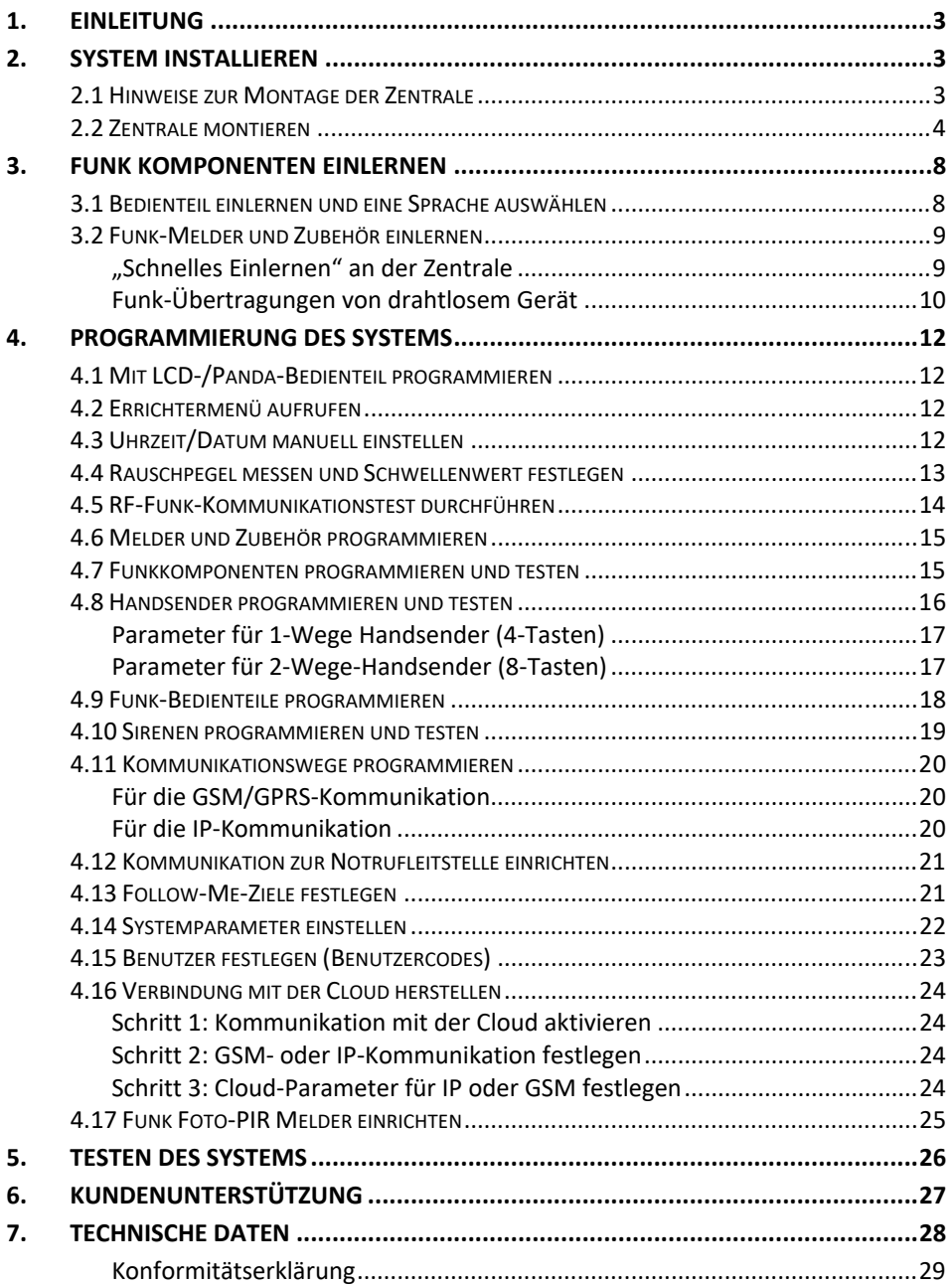

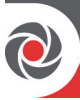

# **1. Einleitung**

Diese Kurzanleitung beschreibt die wesentlichen Schritte für die Installation der WiComm Pro Zentrale und die Programmierung dieser mittels Funk-Bedienteil Panda (2-Wege, LCD + Transponder).

Die WiComm Pro vereint fortschrittliche Funktionen der Sicherheits- und Gefahrenmeldung mit Cloud-basierten Applikationen für Smartphones und Webbenutzer. Die WiComm Pro unterstützt steckbare Multi-Socket IP und 2G/3G Kommunikationsmodule, die gleichzeitige mehrere Kommunikationswege für die direkte Kommunikation mit Wachdiensten und der Cloud zur Verfügung stellen.

Detaillierte Anweisungen zur Installation und verfügbaren Parameter der Melder und des Zubehörs finden Sie in den Anleitungen, die dem jeweiligen Gerät beiliegen.

# **2. System installieren**

# **2.1 Hinweise zur Montage der Zentrale**

Montageort der Zentrale für einen optimalen Betrieb:

- Die Zentral sollte möglichst mittig zwischen den Installationsorten der Funk-Meldern positioniert werden
- Der Montageort sollte bei GSM Nutzung einen gutem GSM-Empfang sicherstellen
- Von außen nicht sichtbar innerhalb des überwachten Bereiches und nicht erreichbar für Personen, für die diese nicht gedacht ist (beispielsweise kleine Kinder)
- In der Nähe einer 230 V-Netzsteckdose die nicht einfach ausgeschaltet werden kann.
- Bei Verwendung des IP-Moduls mit Zugriff auf das Netzwerk (Kabel)
- An einem Ort, an dem die eingebaute Sirene während des Anwesend Scharf Modus (teilweise Scharfschaltung) hörbar ist
- Nicht in der Nähe von Wärmequellen, elektrische Störquellen und großen Metallobjekten, die den Funk-Empfang behindern können.

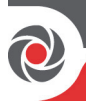

### **2.2 Zentrale montieren**

1. Nehmen Sie den Montagehalter (Rückseite der Zentrale) ab, indem Sie die beiden Sicherungsschrauben auf der Unterseite des Geräts lösen und anschließend das Gerät nach oben schieben, um die beiden Laschen von dem jeweiligen Nuten auf der Halterung zu trennen:

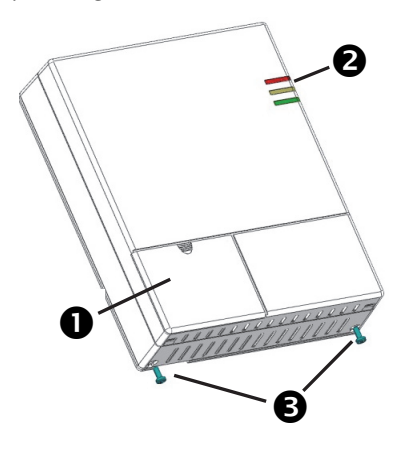

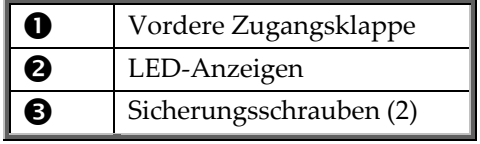

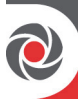

2. Markieren Sie mit dem Montagehalter als Schablone alle 5 Löcher auf der Wand und bohren diese anschließend (vier für die Befestigung und eins für den Abrisssabotagekontakt auf der Rückseite). Setzen Sie dann die Dübel ein. Siehe Seite *5*.

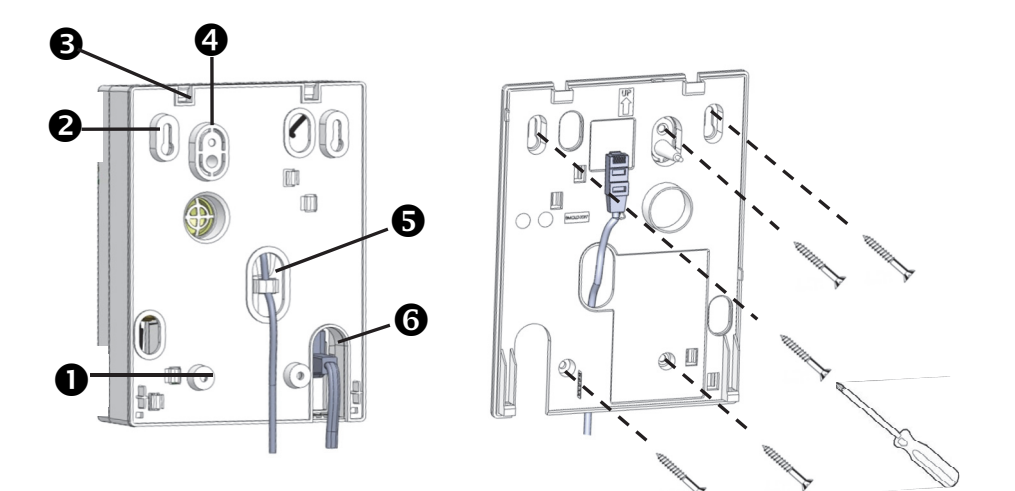

**Montagehalter – Rückseite Montagehalter – Vorderseite**

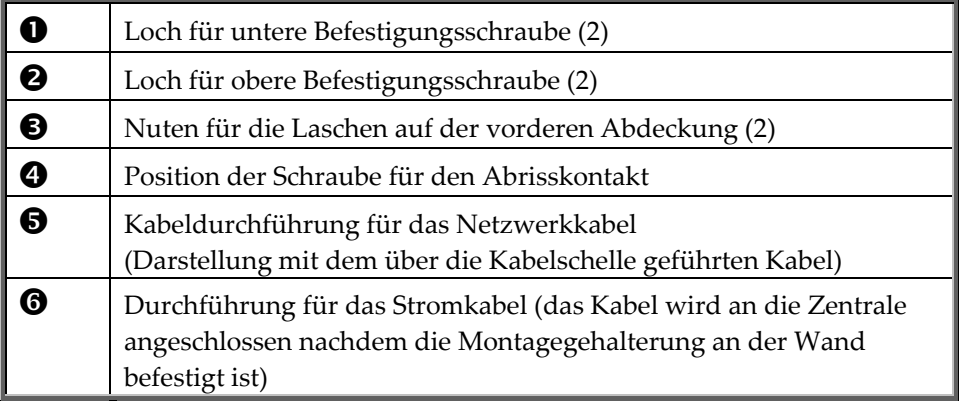

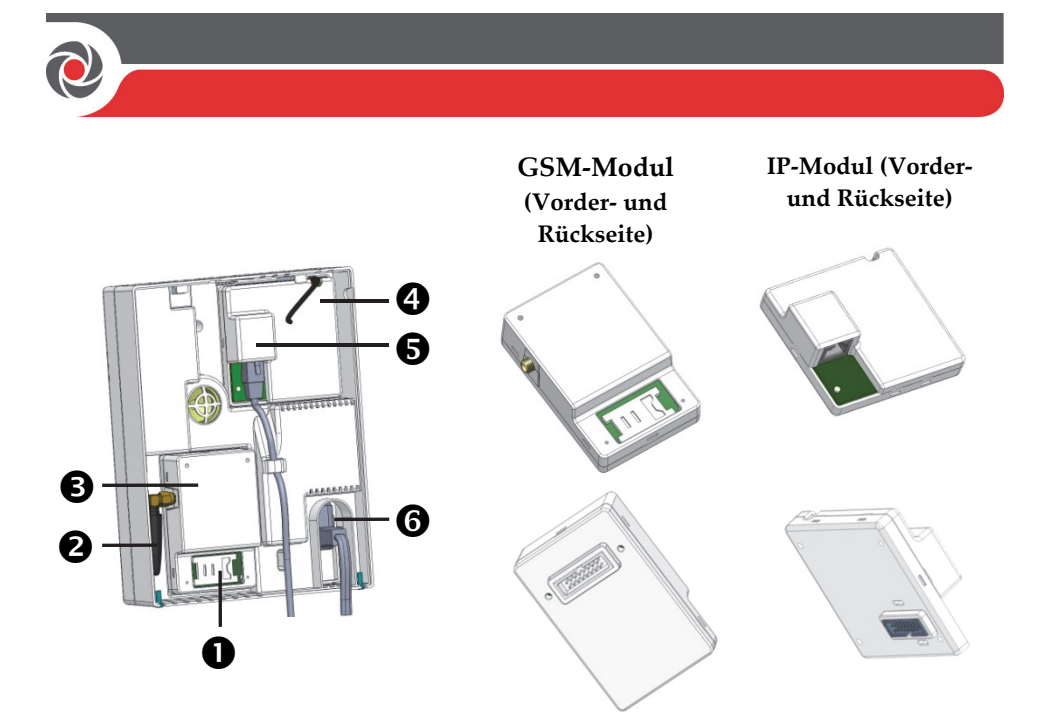

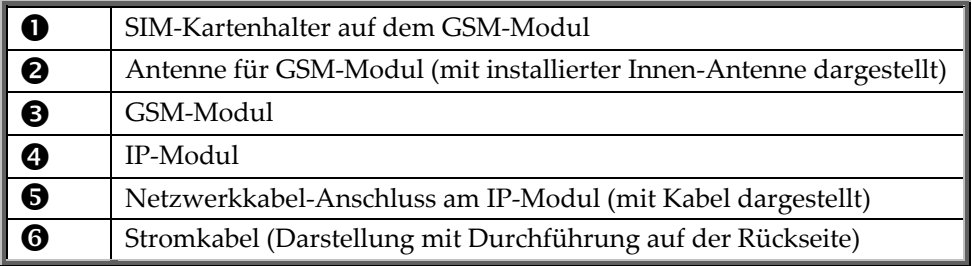

- 3. Positionieren Sie das IP-Kommunikationsmodul in seiner Aussparung mit seinem Stecker fest in der entsprechenden Buchse eingerastet.
- 4. Stellen Sie sicher, dass das Netzwerkkabel zuerst durch die Kabeldurchführung der Montagegehalterung (und über die Zugentlastung) geführt wird. Schließen Sie anschließend das Netzwerkkabel an das IP Modul an (siehe Abbildung auf Seite 5).
- 5. Bei Nutzung des GSM Modules, setzen Sie zuerst die SIM-Karte ein.
- 6. Schrauben Sie die Antenne auf ihrem Anschluss des GSM-Moduls
- 7. Positionieren Sie das GSM-Modul in seiner Aussparung und mit seinem Stecker fest in der entsprechenden Buchse eingerastet.

**HINWEIS:** Schalten Sie das Zentrale noch nicht ein.

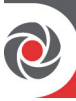

8. Führen Sie das Stromkabel durch die Öffnung im Gehäuse (Rückseite) und schließen Sie den Stecker an der Buchse an (siehe Abbildung auf Seite 5).

**HINWEIS:** Das Aufladen des Backup-Akkus dauert bis zu 24 Stunden.

- 9. Verbinden Sie die Zentrale auf der Montagegehalterung, indem Sie ihre zwei Laschen (oben am Gerät) auf die entsprechenden Nuten (auf der Oberseite der Montagehalterung) ausrichten und dann zum Schließen des Gehäuses in die Montagehalterung drücken.
- 10. Ziehen Sie die zwei Sicherungsschrauben auf der Unterseite der Zentrale wieder fest.
- 11. Schließen Sie die Zentrale an eine Netzsteckdose an.

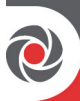

# **3. Funk Komponenten einlernen**

### **3.1 Bedienteil einlernen und eine Sprache auswählen**

Bei einer neuen Zentrale muss zuerst das 2-Wege-LCD-Bedienteil eingelernt werden, auf dem anschließend eine Anzeigesprache festgelegt wird.

- **Vorgehensweise für das Einlernen des Funk-Bedienteils und festlegen der Systemsprache:**
- 1. Halten Sie nach dem Einschalten auf der Zentrale die Taste **LEARN** (LERNEN) ca. 5 Sekunden lang gedrückt. Alle drei LEDs leuchten der Reihe nach auf und zeigen damit an, dass sich die Zentrale im "Lernen"-Modus befindet.

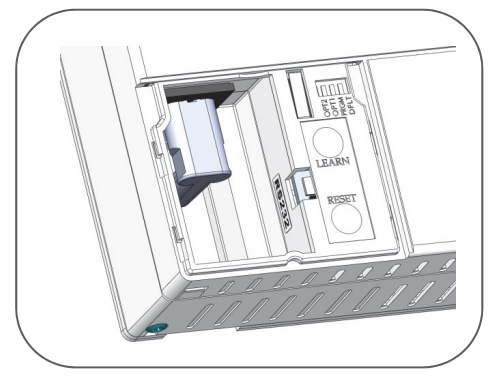

- 2. Drücken Sie am Bedienteil gleichzeitig die Tasten **in der für mindestens** 2 Sekunden. Wenn das Bedienteil eingelernt wurde, gibt es einen Piepton aus.
- 3. Wählen Sie im angezeigten Sprachenmenü die Systemsprache (und damit

verbunden Default-Einstellung) aus und bestätigen Sie anschließend mit  $\overline{\text{OS}}$ .

**HINWEIS:** Wenn das Bedienteil vor dem Abschluss der Sprachauswahl in den "Schlafmodus" geht, stellen Sie die Systemsprachauswahl durch gleichzeitiges Drücken der Tasten \* und 9 auf dem Bedienteil wieder her.

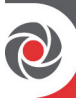

# **3.2 Funk-Melder und Zubehör einlernen**

Alle drahtlosen Geräte (Melder und Zubehör) müssen ebenfalls in die Zentrale eingelernt werden. Dies kann durchführt werden über:

- Die Zentrale: Ein "schnelles Einlernen" aller Geräte durchführen, indem von jedem Gerät eine Funksignal zur Zentrale gesendet wird (Vorgehen siehe unten).
- **Das LCD-Bedienteil:** Folgende Methoden sind möglich:

**Automatisches (und sequenzielles) einlernen von Geräten:** Sie können dies entweder mit der "Funksignal-Methode" oder durch Eingabe des eindeutigen 11-stelligen Codes (ersten 11 Stellen der Seriennummer) jedes Geräts durchführen. Siehe vollständige Installationsanleitung.

**Manuelle Auswahl einer bestimmten Meldelinie, die einem Gerät dann**  zugewiesen wurde: Dies können Sie mit der "Meldelinien-Zuweisungs-Methode" durchführen. Siehe dazu die vollständige Installationsanleitung.

• **Die Konfigurationssoftware:** Weitere Einzelheiten finden Sie in der Dokumentation der Konfigurationssoftware.

**HINWEIS:** Für das Löschen eingelernter Geräte (die nicht mehr im System verwendet werden) Schlagen Sie bitte in der vollständigen Installationsanleitung nach.

#### **"Schnelles Einlernen" an der Zentrale**

Sie können über die Zentrale drahtlosen Geräte schnell einlernen.

HINWEIS: Die Funktion "Schnelles Einlernen" muss an der Zentrale Freigegen sein. Sollte dies nicht sein, ist die vollständige Installationsanleitung zu konsultieren.

- **Schnelles Einlernen aller drahtlosen Geräte an der Zentrale:**
- 1. Achten Sie darauf, dass die Batterien in jedes einzulernende Gerät eingelegt wurden.
- 2. Halten Sie an der Zentrale die Taste **LEARN** (LERNEN) 5 Sekunden lang gedrückt. Alle drei LEDs leuchten der Reihe nach auf und zeigen damit an, dass sich die Zentrale im "Lernen"-Modus befindet.
- 3. Lösen Sie gemäß den Anweisungen in der folgenden Tabelle "Funk-Übertragung *von drahtlosen Geräten"*, ein Funksignal an jedem einzulernenden Gerät aus. Wenn ein Gerät nicht in der Tabelle aufgeführt ist, schlagen Sie in den Anleitungen nach, die dem Gerät beiliegt.

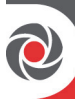

**HINWEIS:** Wir empfehlen für den zukünftigen Gebrauch den Gerätetyp, den vergebenen individuellen Namen/Bezeichnung, Meldeliniennummer und den Montageort jedes eingelernten Gerätes zu notieren.

# **Funk-Übertragungen von drahtlosem Gerät**

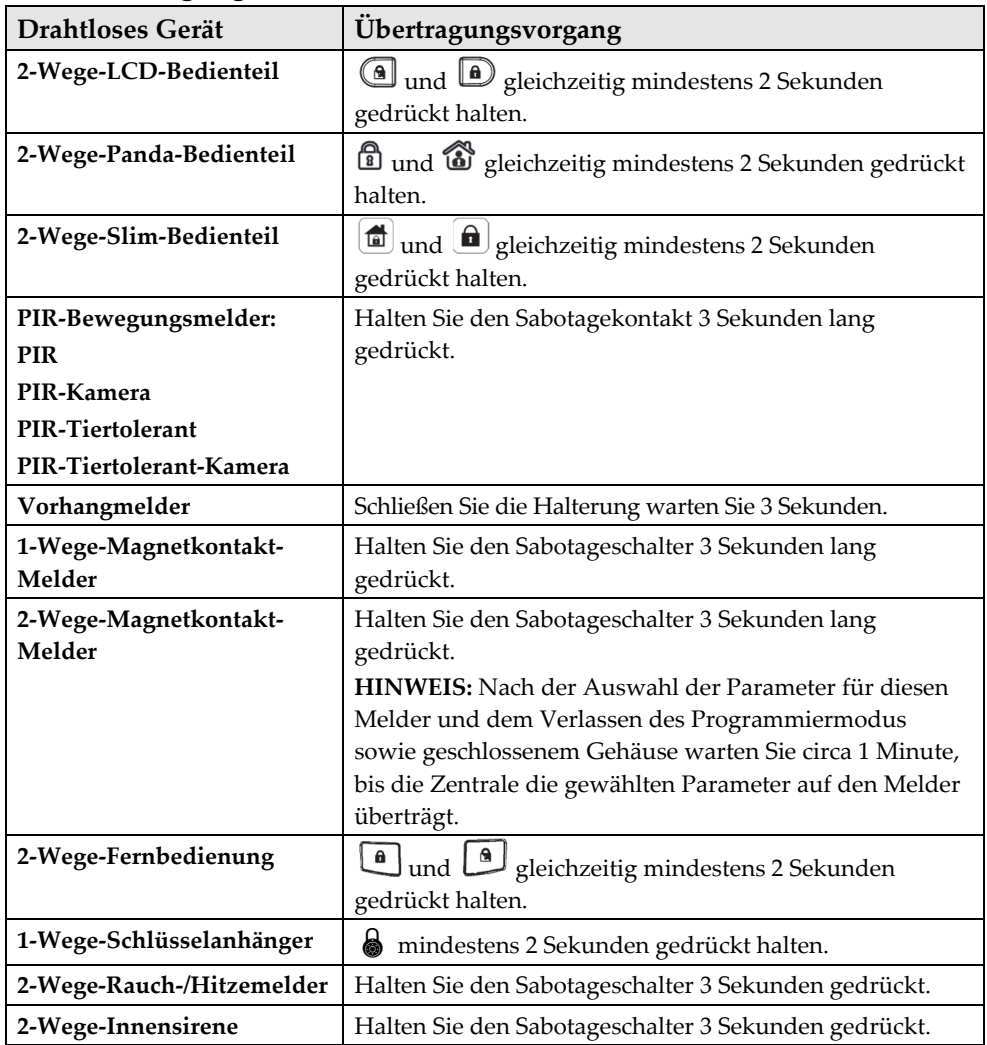

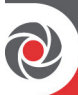

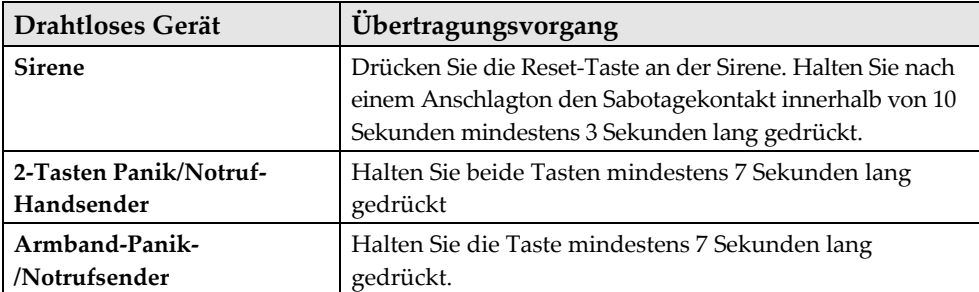

4. Nachdem alle Geräte eingelernt wurden, drücken Sie kurz die Taste **LEARN**  (LERNEN), um den Lernmodus zu verlassen. Die LEDs hören auf zu blinken.

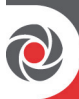

# **4. Programmierung des Systems**

### **4.1 Mit LCD-/Panda-Bedienteil programmieren**

Dieser Abschnitt beschreibt die Programmierung über das 2-Wege-LCD-Bedienteil. Sie können das WiComm Pro System auch über die Konfigurationssoftware programmieren (siehe die CD-Dokumentation und die vollständige Installationsanleitung).

Die folgenden Tasten werden häufig für die Programmierung verwendet (Die Tasten sind wie auf dem 2-Wege-Panda-Funk-Bedienteil dargestellt):

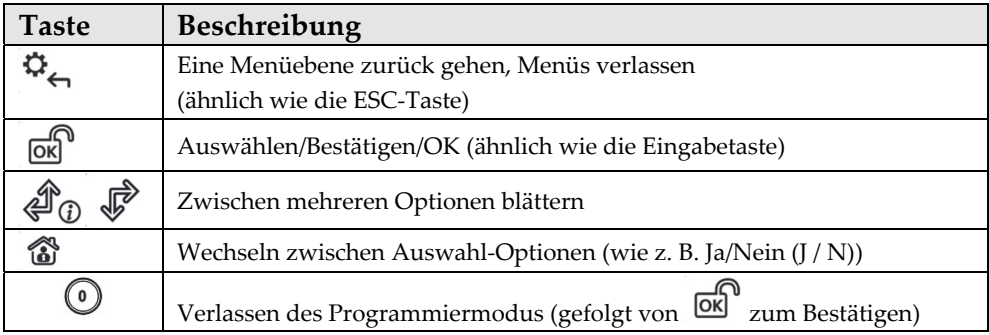

### **4.2 Errichtermenü aufrufen**

Betätigen Sie auf einem eingelernten Funk-Bedienteil die Taste (in einem Menü zurückgehen) und geben Sie dann den Errichtercode ein (Werksseitig **0132**).

### **4.3 Uhrzeit/Datum manuell einstellen**

Die Uhr wird automatisch eingestellt, wenn die Zentrale über IP- oder GSM eine Verbindung aufgebaut hat. Sie können sie auch manuell konfigurieren.

- **Uhrzeit und Datum manuell einzustellen:**
- 1. Blättern Sie im **Errichtermenü** zu **5) Zeit** und drücken Sie anschließend . Datum und Uhrzeit werden angezeigt.
- 2. Drücken Sie die Taste <sup>de S</sup>, geben Sie die Uhrzeit und das Datum ein und drücken Sie anschließend. OK

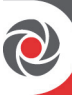

# **4.4 Rauschpegel messen und Schwellenwert festlegen**

Sie können über das Bedienteil das Hintergrundrauschen messen ("Kalibrieren"), das von der Zentrale erkannt wird und ebenso den zulässigen Schwellwert je nach Anforderungen festlegen ("Ansehen/Ändern").

Hintergrundrauschen (Fremdfunk-Störungen) wird in der Regel von anderen Geräten in unmittelbare Nähe des Alarm-Systems erzeugt. Starkes Hintergrundrauschen kann das System beeinträchtigen, wodurch es zu einer "Störung" kommt. Die Kommunikation zwischen drahtlosen Geräten und der Zentrale muss stärker sein als das an der Zentrale gemessene Hintergrundrauschen. Führen Sie daher einen RF-Funktest (siehe unten) für jedes drahtlose Gerät durch, um die Signalstärke zu kontrollieren.

Die Messung des Hintergrundrauschens gibt einen Hinweis darauf, ob die Zentrale an einem guten Standort montiert ist. Das Festlegen des Schwellenwerts ermöglicht es Ihnen außerdem zu bestimmen, wie viel Hintergrundrauschen vom System toleriert wird, bevor es eine entsprechende Meldung erzeugt. Je niedriger Sie den Schwellenwert festlegen, umso "empfindlicher" ist das System (es könnte häufiger Störungsereignisse melden) und je höher Sie den Schwellenwert festlegen, umso "toleranter" ist das System (es wird weniger häufig Störungsereignisse melden).

- **An der Zentrale anliegendes Hintergrundrauschen messen:**
- 1. Gehen Sie im **Errichtermenü** zu: **2)Testen > 1)Zentrale > 1)Rauspegel > 2)Kalibrieren > .** Der erkannte Pegel des Hintergrundrauschens wird angezeigt.

**HINWEIS:** Ein niedrigerer Ergebniswert bedeutet, dass weniger Hintergrundrauschen vorhanden ist.

2. Wenn der Ergebniswert nach dem Messen weit von Ihrem definierten Schwellenwert entfernt oder der Wert zu hoch ist (für eine Erklärung von akzeptablen Ergebnissen siehe *4.5 RF-Funk-Kommunikationstest durchführen* unten) und Sie glauben, dass der Grund für das Hintergrundrauschen der Standort der Zentrale ist, platzieren Sie diese an einen besseren Ort.

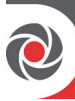

- **Akzeptablen Rauschpegelschwellenwert des Systems festlegen:**
- 1. Gehen Sie im **Errichtermenü** zu: **2)Testen > 1)Zentrale > 1)Rauspegel >**   $1)$ Ansehen/Ändern >  $\overline{OK}^0$
- 2. Geben Sie den gewünschten Rauschpegelschwellenwert zwischen **00 bis 99** ein und drücken Sie anschließend  $\overrightarrow{OR}^{\text{u}}$ . **HINWEIS:** Denken Sie daran, dass je niedriger Sie den Schwellenwert festlegen, umso "empfindlicher" ist das System (Störungsereignisse werden häufiger gemeldet) und je höher Sie den Schwellenwert festlegen, umso "toleranter" ist das System (Störungsereignisse werden weniger häufig gemeldet). Siehe *4.5 RF-Funk-Kommunikationstest durchführen* unten für eine Erläuterung akzeptabler Ergebnisse.

# **4.5 RF-Funk-Kommunikationstest durchführen**

Der RF-Funkkommunikationstest zeigt die Ergebnisse der gemessenen Signalstärke an der Zentrale nach der letzten Übertragung eines drahtlosen Geräts an

(letzte Auslösung oder letztes Überwachungssignal).

#### **RF-Funktest durchführen:**

- 1. Lösen Sie eine Übertragung an einem drahtlosen Gerät aus.
- 2. Gehen Sie im Errichtermenü zu: **2)Testen > 2) Linie [oder stattdessen**

# **3)Funkhandsend.; 4)Bedienteil), oder 5)Sirene] > 1)Komm Test > .**

- 3. Blättern Sie mit  $\overline{\mathcal{L}}$   $\overline{\mathcal{L}}$  zu einer Meldelinie, um das Ergebnis angezeigt zu bekommen. Das angezeigte Ergebnis (Prozentsatz) stellt die empfangene Signalstärke an der Zentrale dar. Sie muss folgendes Ergebnis haben:
	- Die Signalstärke muss mindestens 30 % betragen (es muss 30% oder mehr anzeigt werden).
	- Zusätzlich muss das Ergebnis des RF-Funktests mindestens 10 % höher sein, als das Ergebnis des Hintergrundrauschpegels. Wenn zum Beispiel der Pegel der Hintergrundrauschen mit 25 % gemessen wurde, muss das Testergebnis des RF-Funkkommunikationstests mit den drahtlosen Geräten 35% oder mehr betragen.

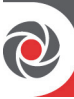

# **4.6 Melder und Zubehör programmieren**

Programmieren Sie das System entweder über das Bedienteil oder über die *Konfigurationssoftware* (siehe Dokumentation der Konfigurationssoftware).

Anweisungen zum Programmieren der Parameter aller Linien (Meldelinien) und Peripheriegeräte des Systems (Melder und Zubehör) finden Sie in den Anleitungen, die den jeweiligen Geräten beiliegen.

**WICHTIG:** Nach der Programmierung der Geräteparameter ist es ratsam, für jedes drahtlose Gerät einen RF-Funktest durchführen (siehe *4.5 RF-Funk-Kommunikationstest durchführen,* Seite *14*).

# **4.7 Funkkomponenten programmieren und testen**

Die verfügbaren Parameter pro Linie (Melder) können je nach Linientyp variieren. Siehe die Anleitungen, die dem jeweiligen Melder beiliegen.

- **Melder-/Linienparameter programmieren:**
- 1. Wählen Sie im **Errichtermenü**: **1)Programmierg > 2)Funkkomp. > 2)Änderung > 1)Linien > 1)Parameter**
- 2. Blättern Sie zur Auswahl der gewünschten Linie mit  $\overset{\bigtriangleup}{\Phi}$   $\overset{\bullet}{\Phi}$  und drücken Sie anschließend ok
- 3. Stellen Sie die grundlegenden Parameter für jede Linie wie folgt ein:

**1)Name :** Hier können Sie jeder Meldelinie einen individuellen Namen geben.

Nutzen Sie die Tasten  $\bigcirc$ und  $\bigcirc$ um zwischen allen verfügbaren Zeichen zu blättern oder eine der Tasten, wie in der Tabelle dargestellt:

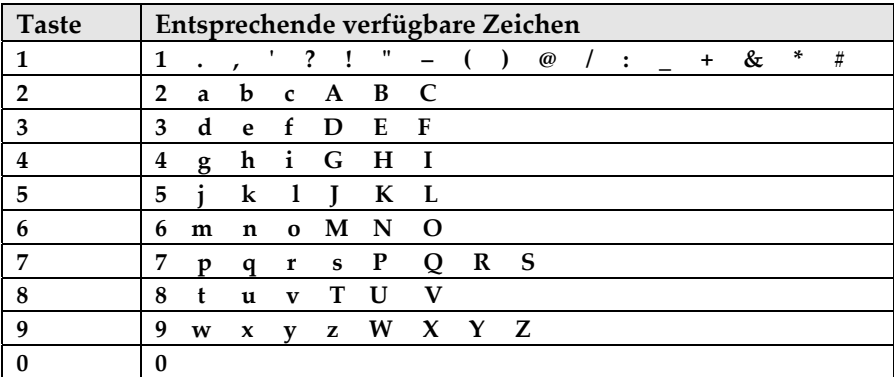

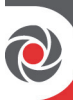

**2) Serien-Nummer :** Zeigt die 11 Stellen der Seriennummer des auf dieser Linie eingelernten Melders an.

**3)Bereich :** Ordnen Sie mit den Tasten 1, 2 oder 3 der Line den Bereich zu (Voreinstellung ist 1). Die Zuordnung zu einem Bereich wird mit "J" angezeigt

**4)Typ :** Wählen Sie mit den gewünschten Linientyp aus der Liste aus und drücken Sie anschließend.

**5)Sound :** Wählen Sie mit die gewünschten Tonwidergabe aus.

**6)Erweitert :** Dazu gehören je nach Meldertyp Punkte wie Türgong, Supervision/Überwachung, Detektionsart, erzwungene Scharfschaltung aktivieren sowie weitere Parameter für Melder mit 2-Wege-Funk.

4. Führen Sie einen RF-Funktest durch (siehe *4.5 RF-Funk-Kommunikationstest durchführen,* Seite *14*).

# **4.8 Handsender programmieren und testen**

Jeder Handsender kann so eingerichtet werden, dass er unterschiedliche Vorgänge ausgeführt und Ausgänge steuert. Es können bis zu acht Handsender eingelernt werden. Die Programmieroptionen unterscheiden sich je nach Art des Handsenders (1-Wege oder 2-Wege). Nach dem Programmieren der Parameter können Sie einen RF-Funktest durchführen.

### **Parameter des Handsenders am LCD-Bedienteil programmieren:**

- 1. Wählen Sie im Errichtermenü: **1)Programmierg > 2)Funkkomp. > 2)Änderung > 2)Funkhandsend. > 1)FHS Parameter**
- 2. Wählen Sie einen Handsender aus und drücken Sie anschließend die grundlegenden Parameter einzurichten.
- 3. Blättern Sie mit den Tasten  $\overbrace{\mathbb{D}}$  zwischen den folgenden Optionen und wählen Sie ein mit einem Tastendruck auf

#### **Parameter für 1-Wege Handsender (4-Tasten)**

**1)Bezeichnung :** Hier können Sie dem Geräte einen Namen geben (für Einzelheiten siehe die Beschreibung und Tabelle unter 4.7).

**2)Serien Nummer :** Geben Sie den eindeutigen 11-stelligen Gerätecode ein.

**3)Bereich :** Zuordnung zu einem Bereich (in den meisten Fällen wird diese bei 1 belassen).

**4)Taste 1 :** (Aktivierungstaste): Vollständige Scharfschaltung.

**5)Taste 2 :** (Deaktivierungstaste): Unscharfschaltung.

**6)Taste 3 :** (vom Errichter festzulegen).

**7)Taste 4 :** (vom Errichter festzulegen).

#### **Parameter für 2-Wege-Handsender (8-Tasten)**

**1)Bezeichnung :** Hier können Sie dem Geräte einen Namen geben (für Einzelheiten siehe die Beschreibung und Tabelle unter 4.7).

**2)Serien Nummer :** Geben Sie den eindeutigen 11-stelligen Gerätecode ein.

**3)Bereich :** Zuordnung zu einem Bereich durch das betätigen der Tasten 1,2 oder 3. Zugeordnete Bereiche werden mit einem J (Ja) angzeigt.

**4)PIN Code:** Richten Sie ggf. eine 4-stellige PIN ein.

**5)Überfall ein:** Wechseln Sie mit zwischen **J/N**, um festzulegen, ob das Senden eines Panikalarms von der Fernbedienung erlaubt ist (standardmäßig deaktiviert).

**6), 7), 8):** Vom **Errichter** programmierbare Tasten 1 bis 3 (für die Steuerung von Ausgängen).

- 4. Gehen Sie mit zum **Funk-Handsender**-Menü zurück und wählen Sie anschließend **2)**Steuerung.
- 5. Wechseln Sie mit **in Zwischen J/N** und blättern Sie mit 4 0 zwischen den 3 Optionen wie folgt:

**Extern ohn.Verz:** Abwesend Scharfschaltung ohne Ausgangsverzögerung **Intern Ohn.Vert:** Anwesend Scharfschaltung ohne Ausgangsverzögerung.

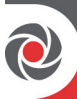

**Unscharf + Code:** Nur relevant, wenn der Benutzercode mit den Tasten 1 bis 4 festgelegt wurde. (entspricht der nummerierten Handsender-Tasten 1 bis 4).

6. Führen Sie eine RF-Funktest durch. (siehe *RF-Funk-Kommunikationstest durchführen*, Seite *14*).

### **4.9 Funk-Bedienteile programmieren**

Bis zu drei Bedienteile können dem System zugewiesen werden.

Bedienteil-Parameter programmieren (LCD oder Panda):

- 1. Wählen Sie im Errichtermenü: **1)Programmierg > 2)Funkkomp. > 2)Änderung > 3)Bedienteile. > 1)Parameter**
- 2. Wählen Sie ein Bedienteil, drücken Sie **[OK]** und legen Sie seine

grundlegenden Parameter fest. Blättern Sie mit 40  $\overline{\Phi}$  und wählen Sie  $m$ it  $OR$ 

**1)Bezeichnung :** Hier können Sie dem Geräte einen Namen geben (für Einzelheiten siehe die Beschreibung und Tabelle unter 4.7).

**2)Serien Nummer :** Geben Sie den eindeutigen 11-stelligen Gerätecode ein.

**3) Notruf Taste :** Legt fest, ob die Notfalltasten aktiviert werden (J) oder nicht (**N**).

4) Funkt. Taste : Legt die Funktion der Tasten  $\bigotimes$   $\bigotimes$  entweder als **Überfall LS Hör- u.Sprech** oder **Abgeschaltet** fest.

8)Supervision: Wechseln Sie mit **@** zwischen J/N.

3. Gehen Sie mit der Taste zum Menü Bedienteile zurück, wählen Sie anschließend **2)Steuerung** und blättern Sie zu:

> **HF Aufweckfunk.** : Wechseln Sie mit zwischen **J/N**, um festzulegen, ob das LCD des Bedienteils während der Verzögerungszeit automatisch aufleuchtet.

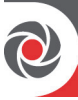

4. Führen Sie eine RF-Funktest durch. (siehe *4.5 RF-Funk-Kommunikationstest durchführen,* Seite *14*).

### **4.10 Sirenen programmieren und testen**

Es können bis zu drei Funk-Innen-/Außensirenen eingelernt werden.

- **Sirenenparameter programmieren:**
- 1. Wählen Sie im Errichter Menü : **1)Programmierg > 2)Funkkomp. > 2)Änderung > 4)Sirenen**
- 2. Wählen Sie eine Sirene aus, drücken Sie anschließend **OK** und legen Sie

ihre grundlegenden Parameter fest. Blättern Sie mit  $\overbrace{\Phi}$  $Sie \text{mit}$   $\overrightarrow{OK}$  aus-

**1)Bezeichnung :** Hier können Sie dem Geräte einen Namen geben (für Einzelheiten siehe die Beschreibung und Tabelle unter 4.7).

**2)Serien Nummer :** Geben Sie den eindeutigen 11-stelligen Gerätecode ein.

**3)Lautstärke :** Legt die Lautstärke der Sirene bei Alarm, Quittiertönen und der Eintritts-Austrittsverzögerung fest.

**4)Blitzlicht :** Legt den Stroboskopbetrieb der externen Funksirene fest.

3. Führen Sie eine RF-Funktest durch. (siehe *4.5 RF-Funk-Kommunikationstest durchführen,* Seite *14*).

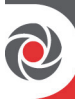

### **4.11 Kommunikationswege programmieren**

Die in der Zentrale angezeigten Menüs geben nur die Optionen eingesetzter Kommunikationsmodule wieder.

- **Kommunikationswege programmieren:**
- 1. Gehen Sie im **Errichter Menü** zu: **1)Programmierg > 4)Kommunikation > 1)Methode**
- 2. Wählen Sie die Methode (für IP und/oder GSM) und legen Sie die Parameter wie folgt fest:

#### **Für die GSM/GPRS-Kommunikation**

a. Gehen Sie im **Programmiermenü** zu: **4)Kommunikation > 1)Methode > 2)** 

GSM > und blättern Sie mit  $\overset{\textcircled{\textrm{d}}}{\otimes}$   $\overset{\textcircled{\textrm{d}}}{\otimes}$  zu 2) GPRS >  $\overset{\textcircled{\textrm{d}}}{\textrm{ok}}$ 

b. Blättern Sie mit zwischen **1)APN Code**, **2)APN Benutzer** und **3) APN Passwort**. In der Grundeinstellung wird die APN der SIM Karte automatisch übernommen, wenn dies vom Anbieter unterstützt. Wenn nicht, geben Sie die Daten für **APN Code** und **Benutzernamen & Passwort**, wie vom Anbieter definiert, ein.

#### **Für die IP-Kommunikation**

- **a.** Gehen Sie im **Programmiermenü** zu: **4)Kommunikation > 1)Methode > 3)IP > 1)IP Config.**
- **b.** Legen Sie fest, ob die IP-Adresse für die Alarmanlage statisch oder dynamisch ist. Wenn sie dynamisch ist, wählen Sie J (Die Zentrale bezieht eine IP-Adresse vom Router mittels DHCP. Wenn die statisch ist, wählen Sie **N** und legen alle Parameter im diesem Menü manuell fest.

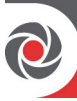

# **4.12 Kommunikation zur Notrufleitstelle einrichten**

Meldungen and Notrufleistellen können direkt von der Zentrale oder über die Risco-Cloud gesendet werden. Für den direkten Weg von der Zentrale zur Notrufleitstelle können bis zu drei Accounts mit unterschiedlichen Parametern eingestellt werden, die die Art der Kommunikation, der Meldungen und der Bestätigungsform definieren.

- **Kommunikation zur Notrufleitstelle festlegen:**
- 1. Gehen Sie in der Programmierung zu **1)System > 2)Steuerung >**

**3)Kommunikation > LS erlauben** und schalten Sie mit zwischen J/N (J für

eingeschaltet)  $um > 0K$ 

2. Gehen Sie mit zurück zum Menü der **Programmierung** und wählen Sie dann **> 4)Kommunikation > 2)Leitstelle** > in diesem Untermenü können Sie die Optionen durchblättern um die Einstellungen und Eingaben für die Leistelle 1-3 einzeln durchzuführen.

# **4.13 Follow-Me-Ziele festlegen**

Die WiComm Pro kann Benutzer über verschiedene Ereignisse informieren. Meldungen können direkt von der WiComm Pro an die Benutzer per SMS (bis zu 16) erfolgen. Meldungen können auch per E-Mail oder Push-Benachrichtigung an die zugehörige App über die RISCO-Cloud erfolgen. Über die Cloud ist die Anzahl der Empfänger nicht limitiert.

- **Folge-mir-Bericht festlegen:** 
	- Gehen Sie mit zurück zu **4)Kommunikation** und von dort zu **4)Follow Me > 1)FM festlegen > Follow Me 01** (Das Menü für den

ersten Zielempfänger wird angezeigt. Mit  $\overbrace{{}^{\bigoplus}\mathbb{O}}$  kann zwischen den

16 Zielen geblättert werden) >  $\frac{dS}{dS}$  >, wählen und konfigurieren Sie anschließend folgendes:

**1)Report Type :** Mitteilungsart wählen: **SMS oder E-Mail.** (Einstellungen für die Mitteilungen via E-Mail können über die Zentrale oder die RISCO-Cloud eingerichtet werden).

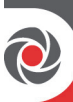

**2)Ereignisse:** Wählen Sie die Art der Mitteilungen, die gesendet werden

sollen. Wechseln Sie für jede Option mit **auf der Zwischen J/N** und bestätigen Sie anschließend mit :

**1)Alarm** > Einbruch, Feuer, Notfall, Überfall, Sabotage, Bedrohungs Alarm, Keine Bewegung

**2)Scharf-/Unscha.** > Scharf, Unscharf, Elternkontrolle

**3)Störungen** > Falscher Code, Zentrale Schwache Batterie, Funkkomponenten schwache Batterie, Funkstörung, Verlust Funkkommunikation, Stromausfall, Störung Telefonverbindung, IP Netzwerk

**4)GSM** > GSM-Störung, SIM-Karte Störung, SIM-Karte abgelaufen, SIM-Guthaben

**5)Umgebung** > Gas Alarm, Wasser Alarm, CO Alarm, Übertemperatur, Untertemperatur, Technik

**6)Diverses** > Linienumleitung, Periodischer Test, Fernprogrammierung, Informationen zur Kommunikation

**3)Ende Ereignis :** Wählen Sie die Rückstellereignisse, die gesendet werden sollen (für die gleichen Ereignisgruppen, die oben aufgeführt wurden – Alarme, Störung, GSM und Umgebung).

**4)Fernsteuerung :** Definieren Sie option für die Fernprogrammieurng (entweder als **J** oder **N**)

**HINWEIS:** Die Ziele (Telefonnummern, E-Mail-Adressen) können vom Hauptbenutzer über das Benutzermenü erstellt werden.

**HINWEIS:** In der RISCO-Cloud können zusätzliche Follow-Me-E-Mail-Ziele zugeordnet werden.

# **4.14 Systemparameter einstellen**

Die Systemparameter legen fest, wie das System funktioniert und sie befinden sich im Systemmenü. Alle Parameter im Systemmenü enthalten Standardwerte, die für die meisten Installationen geeignet sind. Wenn Sie die Parametereinstellungen ändern möchten, blättern Sie durch die Menüs, um die gewünschten Systemparameter entsprechend zu programmieren.

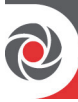

# **4.15 Benutzer festlegen (Benutzercodes)**

Der Errichter kann Benutzer über das Bedienteil oder die Konfigurationssoftware anlegen. dennoch sollte der Hauptbenutzer die Benutzercodes (über das Bedienteil oder die Web-Benutzeranwendung) personalisieren, um die Vertraulichkeit sicher zu stellen.

#### **Benutzer über das Bedienteil anlegen:**

Wählen Sie im **Programmiermenü: 3) Code** und blättern Sie anschließend zu folgenden Optionen:

**1)Benutzer :** Wählen Sie für jeden Benutzer eine individuelle **zweistellige Indexnummer** und legen Sie dann folgendes fest:

**1)Benutzername** : Hier können Sie den Namen oder eine Bezeichnung für den Benutzer eintragen.

**2)Bereich :** Hiermit können Sie den(die) Bereich(e) (1 bis 3) zuweisen, die der Benutzer bedienen kann (mit Ausnahme des Hauptbenutzers,

der in allen Bereichen arbeiten kann). Blättern Sie mit  $\bigoplus_{i=1}^{\infty}$ 

den Bereichen und drücken Sie anschließend ( $\bullet$ ), um zwischen Aktivieren (**Y** (J)) oder Deaktivieren umzuschalten.

**3)Berechtigung :** Wählen Sie eine Berechtigungsstufe (Benutzer, Putzfrau/-mann, Nur Scharfschalten, Bedrohung, Tür-Abschaltung)

**4)Hauptbenutzer:** Legt den Hauptbenutzercode fest (Standardeinstellung ist 4-stellig)

**5)Installateur:** Legt den standardmäßigen Errichtercode fest (Standardeinstellung ist 4-stellig)

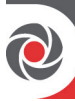

# **4.16 Verbindung mit der Cloud herstellen**

Das System kann so konfiguriert werden, dass es ständig mit der RISCO-Cloud verbunden ist – einem Anwendungsserver, der die Kommunikation zwischen dem Alarmsystem, Dienstleistern und App-/Web-Benutzern koordiniert. Die RISCO-Cloud ermöglicht die Fernüberwachung und -steuerung des Alarmsystems, das Versenden von Meldungen, die Live Ansicht der VUPoint IP-Kameras, die Koordination der Heimautomatisierung oder die Wiedergabe oder Weiterleitung von Bildern oder Videoaufnahmen im Alarmfall an Benutzer oder Notrufleitstellen.

#### **Schritt 1: Kommunikation mit der Cloud aktivieren**

Wählen Sie im **Programmiermenü**: **1)System > 2)Steuerung > 3)Kommunikation >** 

**Cloud erlauben >**, wechseln mit zu J und bestätigen anschließend mit .

#### **Schritt 2: GSM- oder IP-Kommunikation festlegen**

Siehe 4.11 Kommunikationswege , Seite 20.

#### **Schritt 3: Cloud-Parameter für IP oder GSM festlegen**

Wählen Sie im Errichter-**Programmiermenü**: **4)Kommunikation > 5)Cloud** und legen anschließend folgende Parameter fest:

#### **1)IP Adresse :** Die IP-Adresse des Servers **(www.riscocloud.com)**

**2)IP-Port :** Der Serverport ist auf **33000** eingestellt.

**3)Passwort:** Das Passwort für den Serverzugriff, wie von Ihrem Dienstanbieter vergeben (falls erforderlich). Dieses Passwort muss mit dem CP-Passwort identisch sein, das auf dem Server unter der Bedienteil-Seitendefinition festgelegt wurde.

**4)Kanal :** Wählen den Kommunikationspfad für die RISCO-Cloud (basierend auf IP- oder GSM-Kommunikation) wie in den verfügbaren Optionen dargestellt.

**HINWEIS:** Stellen Sie vor dem Herstellen einer Verbindung zur RISCO-Cloud sicher, dass bei der Nutzung des GMS Modules die SIM-Karte installiert ist.

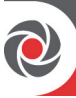

**5)Cloud Steuer. :** Das System unterstützt die parallele Übertragung von Meldung (über IP, GSM, SMS) sowohl an die Notrufleistellen und Follow-Me-Benutzer. Sie können wählen zwischen einer parallelen Übertragung an Notrufleistellen, Follow-Me-Benutzer und der Cloud (vorausgesetzt, es ist ein zusätzlicher Kommunikationskanal verfügbar – IP, GSM oder SMS) oder nur als Backup, wenn die Kommunikation zwischen Alarmanlage und der Cloud nicht funktionieren sollte.

# **4.17 Funk Foto-PIR Melder einrichten**

Funk Foto-PIR Melder kombinieren die Bewegungserkennung mit zugehörigen Verifikationsbildern. Am WiComm Pro System können bis zu acht Foto-PIR Melder verwendet werden. Informationen zur Installation von Foto-PIR Melder finden Sie in den Produktanweisungen.

# **Einrichten von Foto-PIR Meldern :**

- 1. Lernen Sie den Foto-PIR Melder wie jeden anderen Melder ein (siehe vorherig beschriebene Verfahren zum Einlernen).
- 2. Stellen Sie die Parameter des Foto-PIR Melders so ein, wie sie gemäß den Produktanweisungen unter den Erweiterte Linienparametern angezeigt werden.
- 3. Stellen Sie die Kommunikation zwischen WiComm Pro und dem RISCO-Cloud-Server ein (siehe *4.16 Verbindung mit der* Cloud herstellen*,* Seite *24*).
- 4. Melden Sie sich bei der Web-Benutzeranwendung **(www.riscocloud.com)** an, wechseln zur Hauptansicht und wählen die Option **Video**.
- 5. Passen Sie den Foto-PIR Melder wie folgt an:
	- a) Wählen Sie die Kamera eines Foto-Melders aus.
	- b) Führen Sie einen Schnappschuss vom Server aus.
	- c) Gehen Sie zur Registerkarte Videoereignisse.
	- d) Klicken Sie auf das gewünschte Bild.

Passen Sie ggf. die Parameter und Position des Foto-PIR Melders an und wiederholen Sie gegebenenfalls die Schritte b bis d.

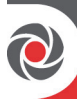

# **5. Testen des Systems**

Bevor Sie als Installateur den Installationsort verlassen, ist es wichtig, das System vollständig zu testen.

- **[Für Eingelernte Geräte]:** Sie können im Errichtermenü unter **2)Test** den RF-Funktest und den Batterie-Test durchführen.
- **[Zentrale]:** Sie können im Errichtermenü unter **2)Test** > 1)Zentrale die Tests für Rauschpegel, Sirene, Akku durchführen sowie die Softwareversion und Seriennummer der Zentrale anzeigen.
- **[Meldelinien]:** Sie können im Errichtermenü unter **2)Test** > 2)Linie zusätzlich zu den RF-Funk- und Batterietests auch einen "Gehtest" durchführen. Dabei müssen Sie das System scharfschalten und dann den geschützten Bereich betreten, um bei jedem Detektor Alarmereignisse auszulösen.
- **[GSM-Signal]:** Sie können auch einen Test der GSM-Signalstärke (im Bereich von 0 bis 5) über **Errichtermenü > 2)Test > 6) GSM > 1) Signalstärke** durchführen.
- **[Follow-Me]:** Sie können einen Test durchführen, um sicherzustellen, dass Follow-Me funktioniert.

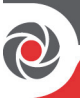

# **6. Kundenunterstützung**

Im Folgenden werden typische Bereiche aufgeführt, bei denen es ratsam ist, dass der Errichter den Kunden unterstützt.

- Weisen Sie den Kunden an, den standardmäßigen Hauptbenutzercode nach der Installation in einen geheimen Code zu ändern.
- Erklären Sie dem Benutzer, wie er Benutzercodes und Follow-Me-Ziele festlegt.
- Weisen Sie Benutzer mit Smartphones für die Kommunikation über die RISCO-Cloud an, die App iRISCO aus dem Apple App Store oder Android Play Store herunterzuladen und stellen Sie sicher, dass die Verbindung zwischen der App und dem System hergestellt wurde.
- Stellen Sie bei der Zuweisung der Systemgeräte sicher, dass alle Meldelinieninformationen (Gerätetyp, Liniennummer, Standort) notiert und dem Kunden zur zukünftigen Verwendung zur Verfügung gestellt wurden.
- Weisen Sie den Benutzer an, die folgenden Vorgänge über Bedienteile und / oder Funk-Schlüsselanhänge durchzuführen:
	- Abwesend (vollständige) Scharfschaltung, Anwesend (Zuhause) Scharfschaltung und Unscharfschaltung
	- Senden eines stillen Bedrohungsalarm ("Unscharf-Schaltung unter Zwang") an die Notrufleitstelle, falls ein Benutzer gezwungen wird, das System unter Zwang zu bedienen.
	- Einen Panikalarms aktivieren
	- SMS für Fernbedienung verwenden

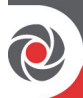

# **7. Technische Daten**

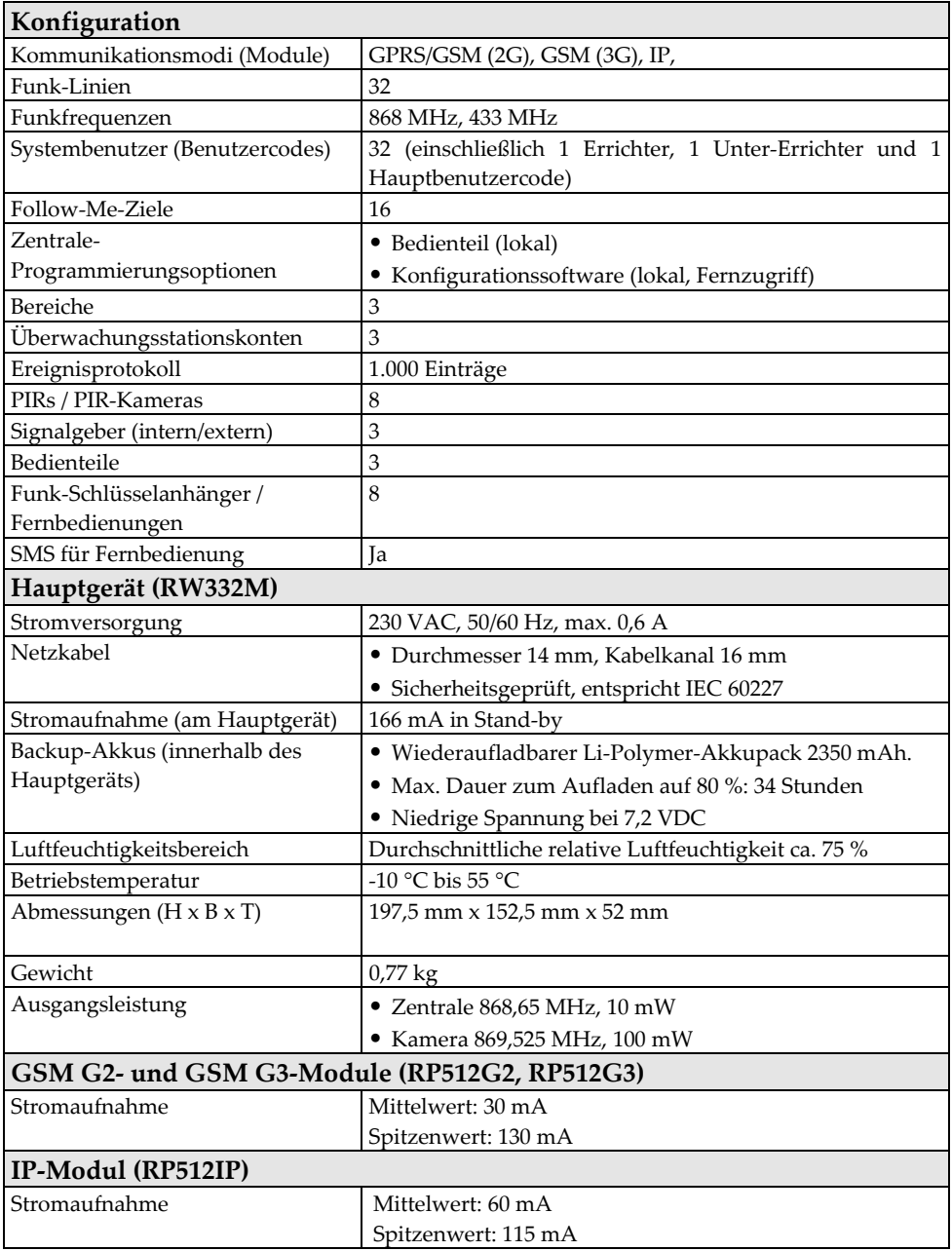

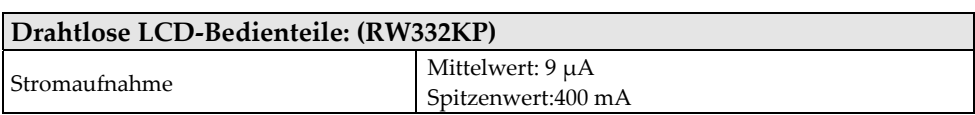

#### **Konformitätserklärung**

Hiermit erklärt die RISCO-Gruppe, dass die Zentraleinheiten und das Zubehör der WiComm Pro-Serie folgende Anforderungen erfüllen:

- EN50131-1
- EN50131-3 Grad 2, Umweltklasse II
- EN50131-6 Typ A
- EN50136-1
- EN50136-2
- EN50131-10 SPT Typ Z
- EN50131-5-3
- Übereinstimmung mit serieller Schnittstelle und mit AS
- Übereinstimmung mit GPRS-Protokoll
- Übereinstimmung mit TCP/IP-Protokoll
- Bedienteil-Betriebsmethode: Durchleitung
- Signalsicherheit: Austauschsicherheit S2
- Informationssicherheit I3

#### **Einstufung des Alarmübertragungssystems und Kategorien:**

- GSM 2G/3G (SP5)
- $IP$  (SP6)
- GSM primär and IP sekundär (DP4),
- IP primär and GSM sekundär (DP4)

#### **EN50136 Konformität:**

• RISCO hat die WiComm Pro GSM- und IP-Kommunikationsmodule so konzipiert, dass sie den Informationssicherheits- und Austauschsicherheitsanforderungen der Norm EN50136 entsprechen.

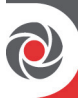

# **Beschränkte Produktgarantie**

RISCO Ltd., its subsidiaries and affiliates ("**Risco**") guarantee Risco's hardware products to be free from defects in materials and workmanship when used and stored under normal conditions and in accordance with the instructions for use supplied by Risco, for a period of (i) 24 months from the date of connection to the Risco Cloud (for cloud connected products) or (ii) 24 months from production (for other products which are non-cloud connected), as the case may be (each, the "**Product Warranty Period**" respectively).

**Contact with customers only**. This Product Warranty is solely for the benefit of the customer who purchased the product directly from Risco, or from any authorized distributor of Risco. Nothing in this Warranty obligates Risco to accept product returns directly from end users that purchased the products for their own use from Risco's customer or from any installer of Risco, or otherwise provide warranty or other services to any such end user. Risco customer shall handle all interactions with its end users in connection with the Warranty, inter alia regarding the Warranty. Risco's customer shall make no warranties, representations, guarantees or statements to its customers or other third parties that suggest that Risco has any warranty or service obligation to, or any contractual privy with, any recipient of a product.

**Return Material Authorization**. In the event that a material defect in a product shall be discovered and reported during the Product Warranty Period, Risco shall, at its option, and at customer's expense, either: (i) accept return of the defective Product and repair or have repaired the defective Product, or

(ii) accept return of the defective Product and provide a replacement product to the customer. The customer must obtain a Return Material Authorization ("**RMA**") number from Risco prior to returning any Product to Risco. The returned product must be accompanied with a detailed description of the defect discovered ("**Defect Description**") and must otherwise follow Risco's thencurrent RMA procedure in connection with any such return. If Risco determines in its reasonable discretion that any Product returned by customer conforms to the applicable warranty ("**Non-Defective Products**"), Risco will notify the customer of such determination and will return the applicable Product to customer at customer's expense. In addition, Risco may propose and assess customer a charge for testing and examination of Non-Defective Products.

**Entire Liability.** The repair or replacement of products in accordance with this warranty shall be Risco's entire liability and customer's sole and exclusive remedy in case a material defect in a product shall be discovered and reported as required herein. Risco's obligation and the Warranty are contingent upon the full payment by customer for such Product and upon a proven weekly testing and examination of the product functionality.

**Limitations**. The Product Warranty is the only warranty made by Risco with respect to the Products. The warranty is not transferable to any third party. To the maximum extent permitted by applicable law, the Product Warranty does not apply and will be void if: (i) the conditions set forth above are not met (including, but not limited to, full payment by customer for the product and a proven weekly testing and examination of the product functionality); (ii) if the Products or any part or component thereof: (a) have been subjected to improper operation or installation; (b) have been subject to neglect, abuse, willful damage, abnormal working conditions, failure to follow Risco's instructions (whether oral or in writing); (c) have been misused, altered, modified or repaired without Risco's written approval or combined with, or installed on products, or equipment of the customer or of any third party; (d) have been damaged by any factor beyond Risco's reasonable control such as, but not limited to, power failure, electric power surges, or unsuitable third party components and the interaction of software therewith or (e) any delay or other failure in performance of the product attributable to any means of communications, provided by any third party service provider (including, but not limited to) GSM interruptions, lack of or internet outage and/or telephony failure.

BATTERIES ARE EXPLICITLY EXCLUDED FROM THE WARRANTY AND RISCO SHALL NOT BE HELD RESPONSIBLE OR LIABLE IN RELATION THERETO, AND THE ONLY WARRANTY APPLICABLE THERETO, IF ANY, IS THE BATTERY MANUFACTURER'S WARRANTY.

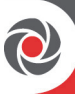

Risco makes no other warranty, expressed or implied, and makes no warranty of merchantability or of fitness for any particular purpose. For the sake of good order and avoidance of any doubt:

**DISCLAIMER**. EXCEPT FOR THE WARRANTIES SET FORTH HEREIN, RISCO AND ITS LICENSORS HEREBY DISCLAIM ALL EXPRESS, IMPLIED OR STATUTORY, REPRESENTATIONS, WARRANTIES, GUARANTEES, AND CONDITIONS WITH REGARD TO THE PRODUCTS, INCLUDING BUT NOT LIMITED TO ANY REPRESENTATIONS, WARRANTIES, GUARANTEES, AND CONDITIONS OF MERCHANTABILITY, FITNESS FOR A PARTICULAR PURPOSE, TITLE AND LOSS OF DATA. WITHOUT LIMITING THE GENERALITY OF THE FOREGOING, RISCO AND ITS LICENSORS DO NOT REPRESENT OR WARRANT THAT: (I) THE OPERATION OR USE OF THE PRODUCT WILL BE TIMELY. SECURE, UNINTERRUPTED OR ERROR-FREE; (ii) THAT ANY FILES, CONTENT OR INFORMATION OF ANY KIND THAT MAY BE ACCESSED THROUGH THE PRODUCT BY CUSTOMER OR END USER SHALL REMAIN SECURED OR NON DAMAGED. CUSTOMER ACKNOWLEDGES THAT NEITHER RISCO NOR ITS LICENSORS CONTROL THE TRANSFER OF DATA OVER COMMUNICATIONS FACILITIES, INCLUDING THE INTERNET, GSM OR OTHER MEANS OF COMMUNICATIONS AND THAT RISCO'S PRODUCTS, MAY BE SUBJECT TO LIMITATIONS, DELAYS, AND OTHER PROBLEMS INHERENT IN THE USE OF SUCH MEANS OF COMMUNICATIONS. RISCO IS NOT RESPONSIBLE FOR ANY DELAYS, DELIVERY FAILURES, OR OTHER DAMAGE RESULTING FROM SUCH PROBLEMS. RISCO WARRANTS THAT ITS PRODUCTS DO NOT, TO THE BEST OF ITS KNOWLEDGE, INFRINGE UPON ANY PATENT, COPYRIGHT, TRADEMARK, TRADE SECRET OR OTHER INTELLECTUAL PROPERTY RIGHT

IN ANY EVENT RISCO SHALL NOT BE LIABLE FOR ANY AMOUNTS REPRESENTING LOST REVENUES OR PROFITS, PUNITIVE DAMAGES, OR FOR ANY OTHER INDIRECT, SPECIAL, INCIDENTAL, OR CONSEQUENTIAL DAMAGES, EVEN IF THEY WERE FORESEEABLE OR RISCO HAS BEEN INFORMED OF THEIR POTENTIAL.

Risco does not install or integrate the product in the end user security system and is therefore not responsible for and cannot guarantee the performance of the end user security system which uses the product.

Risco does not guarantee that the product will prevent any personal injury or property loss by burglary, robbery, fire or otherwise; or that the product will in all cases provide adequate warning or protection. Customer understands that a correctly installed and maintained alarm may only reduce the risk of burglary, robbery or fire without warning, but is not an assurance or a guarantee that such an event will not occur or that there will be no personal injury or property loss as a result thereof. Consequently Risco shall have no liability for any personal injury, property damage or loss based on a claim that the product fails to give warning.

No employee or representative of Risco is authorized to change this warranty in any way or grant any other warranty.

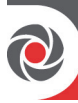

# RED-Konformitätserklärung

Hiermit erklärt die RISCO-Gruppe, dass dieses Gerät den grundlegenden Anforderungen und anderen relevanten Bestimmungen der Richtlinie 2014/53/EG entspricht. Die CE-Konformitätserklärung finden Sie auf unserer Website: **www.riscogroup.com**

# Kontaktaufnahme mit der RISCO-Gruppe

**Israel** 

Die RISCO Gruppe bemüht sich bewusst um Kundenbetreuung und Produktunterstützung. Sie können uns über unsere Website **www.riscogroup.com** oder wie folgt kontaktieren:

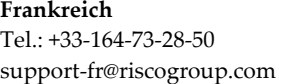

**Spanien**  Tel.: +34-91-490-2133 support-es@riscogroup.com

**Belgien (Benelux)**  Tel.: +32-2522-7622 support-be@riscogroup.com

**China (Shanghai)**  Tel.: +86-21-52-39-0066 support-cn@riscogroup.com Tel.: +972-3-963-7777 support@riscogroup.com

**Italien**  Tel.: +39-02-66590054 support-it@riscogroup.com

Diese CISCO-Produkt wurde gekauft bei:

**Großbritannien**  Tel.: +44-(0)-161-655-5500 support-uk@riscogroup.com

**USA**  Tel.: +1-631-719-4400 support-usa@riscogroup.com

# CE O

Kein Teil dieses Dokuments darf ohne vorherige schriftliche Genehmigung des Herausgebers in irgendeiner Form reproduziert werden.

© RISCO Group 02/2019. Alle Rechte vorbehalten 5IN2837